# ApsaraDB for RDS

# Purchase Guide

MORE THAN JUST CLOUD | C- Alibaba Cloud

# Purchase Guide

## Purchase

You can purchase and activate ApsaraDB instances through the Alibaba Cloud's official website or the API.

### **Prerequisites**

An Alibaba Cloud account has been registered.

### **Context**

There are two kinds of charging ways: Subscription and Pay-As-You-Go. For detail, see Pricing.

You can use Calculator for instance preliminary cost estimates.

### Purchase via the official website

Access the Relational Database Service (RDS) Product Page, and click Purchase now.

Select the payment method and instance configuration on the Create page, and click Confirm Order.

Note: To buy multiple instances, click Add to List to add the instances you want to purchase to the order list one by one, and then click Buy in Bulk in Order List.

Parameters are described as follows:

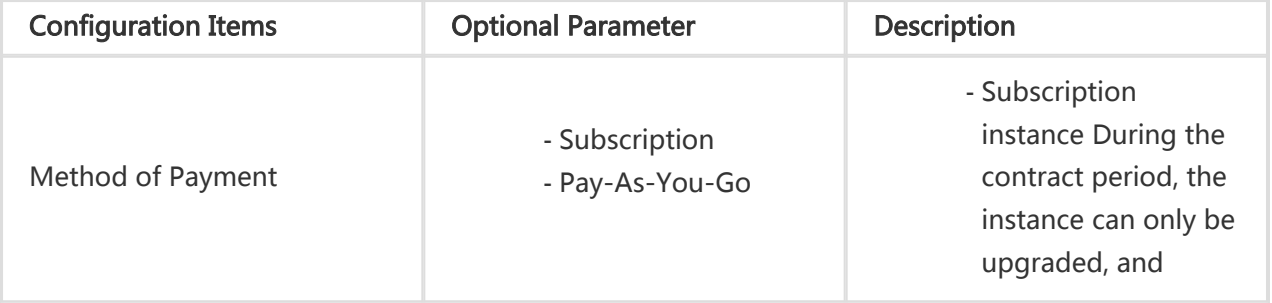

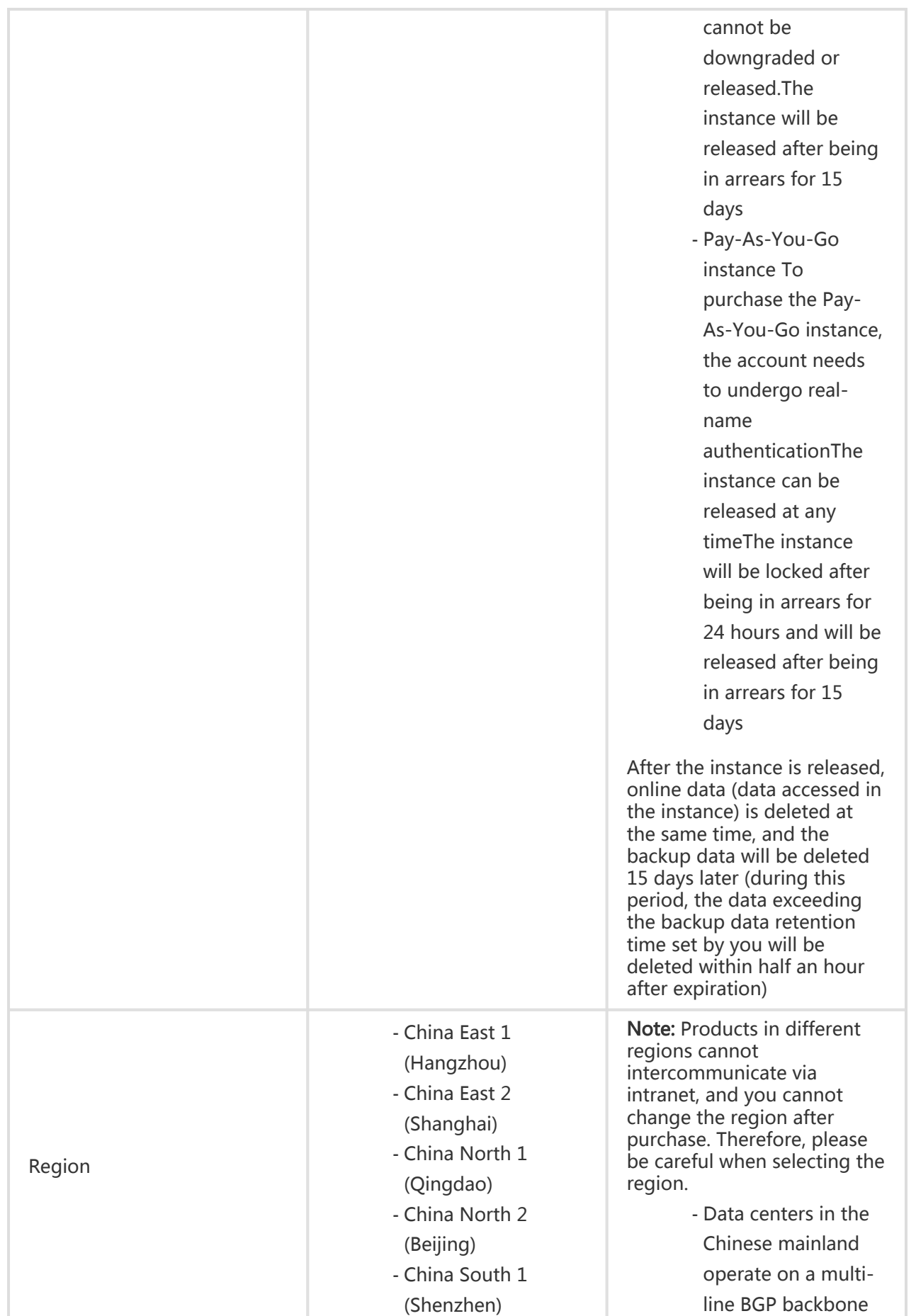

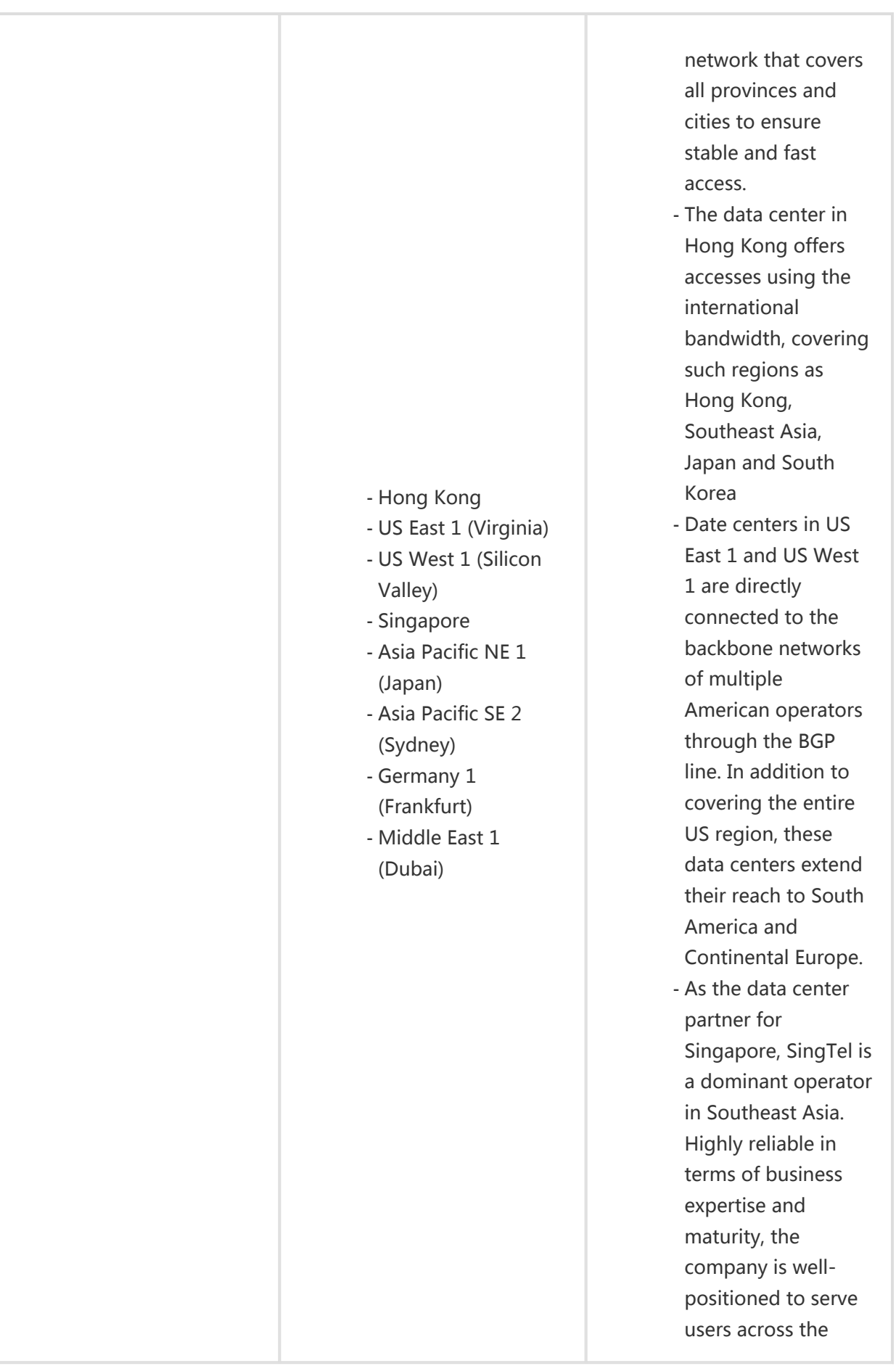

![](_page_4_Picture_223.jpeg)

![](_page_5_Picture_210.jpeg)

![](_page_6_Picture_155.jpeg)

3.After reading the RDS Service Terms on the Confirm Order page, complete the payment process as prompted.

- Subscription instance: After clicking Pay, you can pay the expense through account balance, coupon, online bank or offline transfer.
- Pay-As-You-Go instance: Click **Confirm Order** to directly activate it.

### Purchase via the API

Please refer to the information related to instance creation in the API document.

### Renewal

A subscription instance will be released after being in arrears for 15 days, you needs to renew the instance in time. In the renewal process, you can upgrade configurations of the instance at the same time. A Pay-As-You-Go instance is billed according to the actual usage time, so no renewal is required.

#### **Context**

There are two kinds of charging ways: Subscription and Pay-As-You-Go. For detail, see Pricing.

You can use Calculator for instance preliminary cost estimates.

#### Operation procedure

Here, instance renewal and configuration upgrade is taken as an example.

Log in to the RDS Console and select the target instance.

Select Basic information in the menu, and click Renew in Running status, as shown below.

![](_page_6_Picture_156.jpeg)

Select Renewal Length on the Renew page.

Select I agree to RDS Service Terms and Service Level Terms.

Click Pay, and then complete the payment process as prompted.

# Pricing

There are two kinds of charging ways: Subscription and Pay-As-You-Go. For detail, see Pricing.

You can use Calculator for instance preliminary cost estimates.